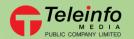

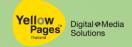

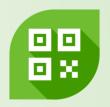

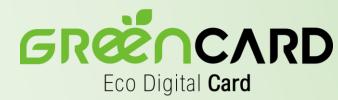

# **User Manual**

Digital Name Card
By YellowPages™

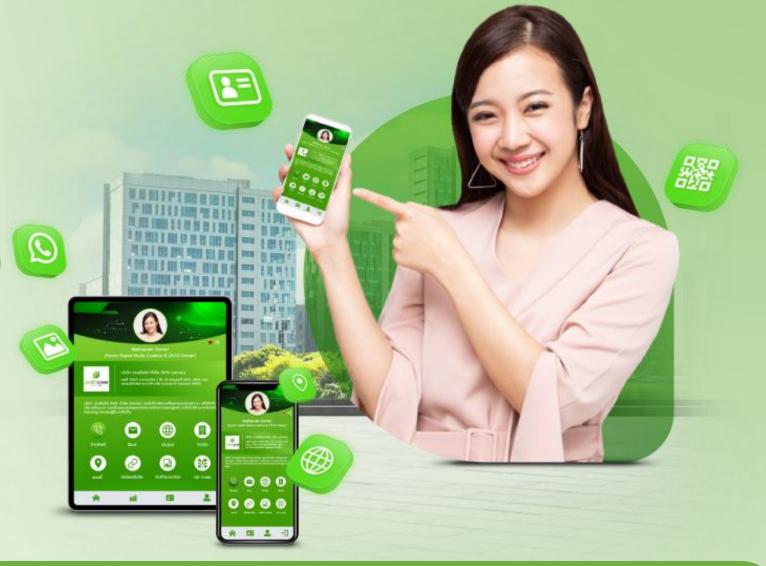

# Login with link sent via email

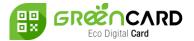

After getting email from admin click the link as below

https://www.yellowpages.co.th/greencard/login

Login to start using your Green Card

no-reply: Your new password (Green Card Service) กล่องจดหมาย ×

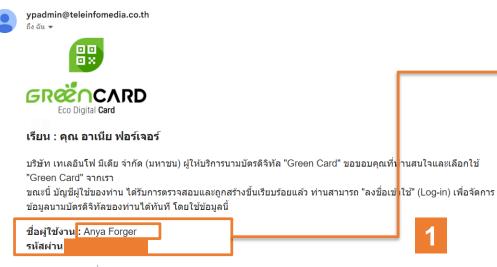

กรุณา Log-in ได้ที่ : <u>เข้าสู่ระบบ</u> สามารถดาวน์โหลดคู่มือการใช้งานได้ที่ : <u>ดาวน์โหลด</u>

ขอบพระคุณอย่างสูง ทีมงาน Green Card

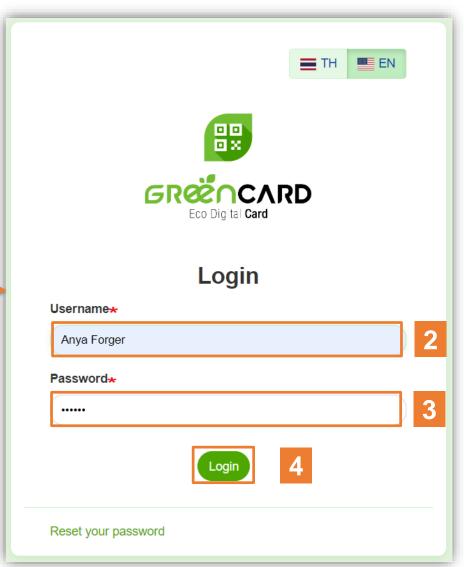

Input your Username and Password in the 2 and 3 fields Click 4 to login Classification: Internal

# Login via ww.yellowpages.co.th

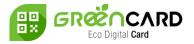

Go to www.yellowpages.co.th on the top menu

select Green Card

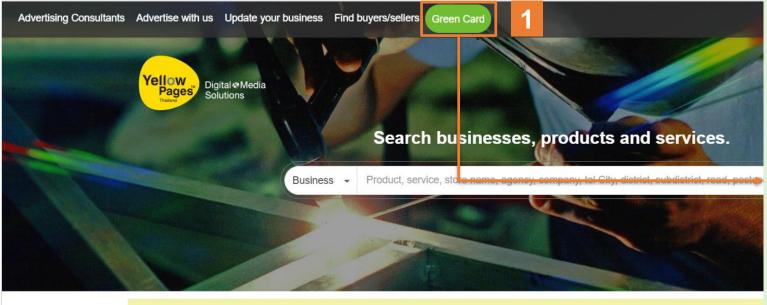

#### ประกาศสำคัญ

เนื่องจากขณะนี้ มีกลุ่มผู้ไม่ประสงค์ดีแอบอ้างเป็น บริษัท เทเลอินโฟ มีเดีย จำกัด (มหาชน) โดยติดต่อผ่านการทักแชตเพื่อเชิญชวนบุคคลทั่วไปให้ร่ ซึ่งเราขอประกาศให้ทราบว่า บริษัท เทเลอินโฟ มีเดีย จำกัด (มหาชน) <mark>ไม่มีนโยบายติดต่อเชิญชวนทำงานผ่านช่องทา</mark> เพื่อปกป้องข้อมูลล่วนบุคคลของท่านเอง กรุณาระวังและไม่ให้ข้อมูลแก่ผู้ไม่ประสงค์ดีโดยเด็ดขาด หากมีข้อสงสัย โปรดติด

#### Input Username / Password received from admin and login

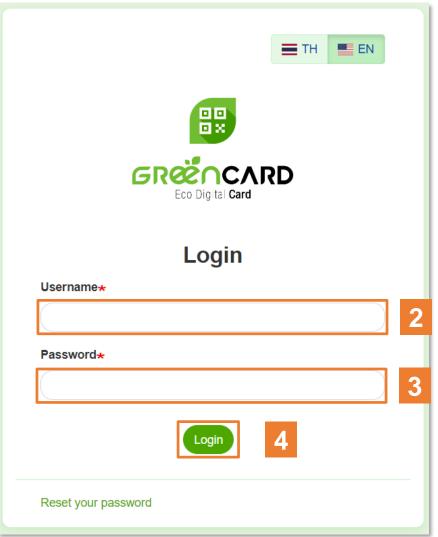

Classification: Internal

GREENCARD Eco Digital Card

- After "Login" the page will redirect to your homepage
- Select "Digital Name Card" to get access to your Green Card Overview

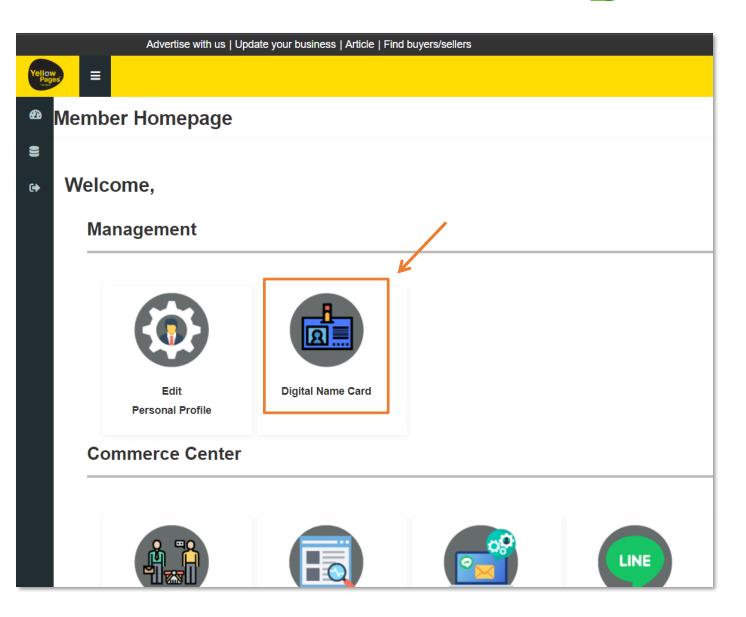

Classification: Internal

# Manage your information

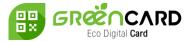

- Click "Edit" to edit your information and save.
- Click "View" to view your Green Card. (after published)
- Click "Preview" to review your Green Card before publish. (Button will be available when the card is Disable)

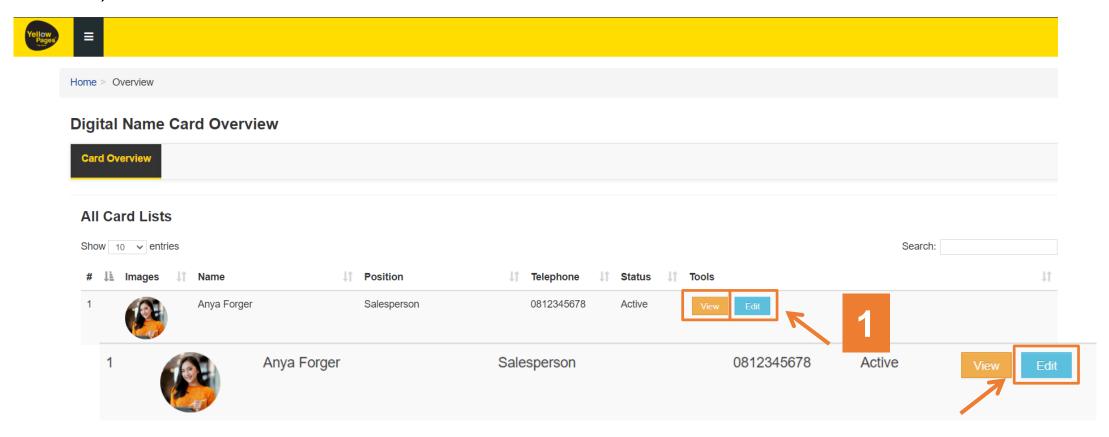

## Manage Information

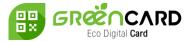

• You can input your information in each "Info Tabs" and click "Save"

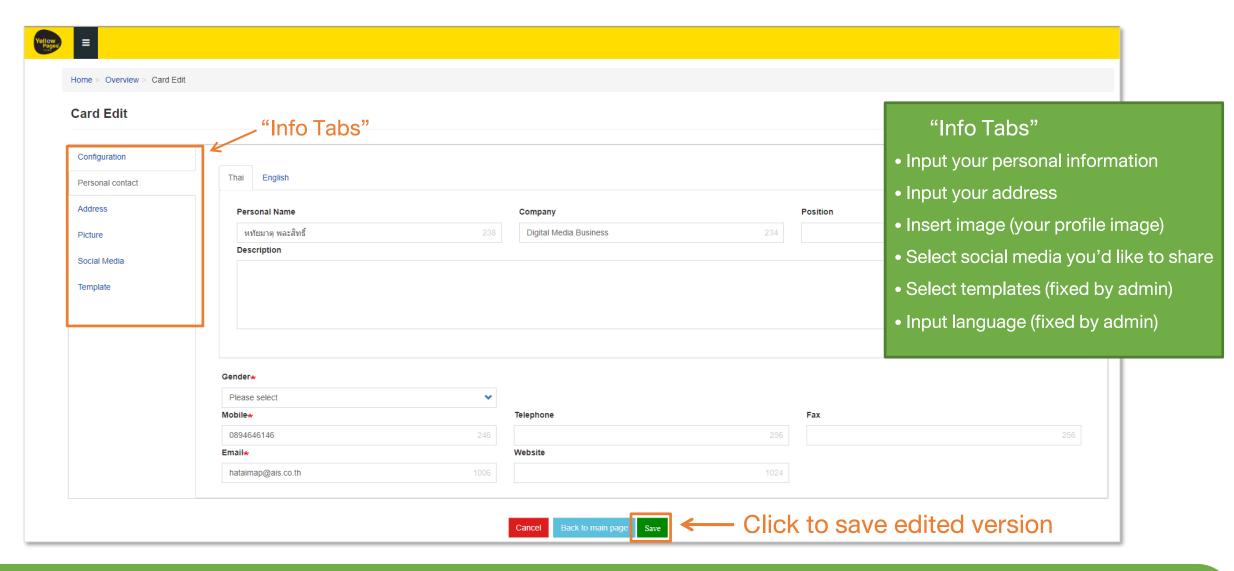

#### Consent & Publish

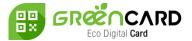

- Navigate to "Terms and Conditions" in Configuration menu, and check the box to give consent
- Choose to "Enable" your Green Card once you've filled in all the information or "Disable" if not ready to make your Green Card live
- Click "Save"

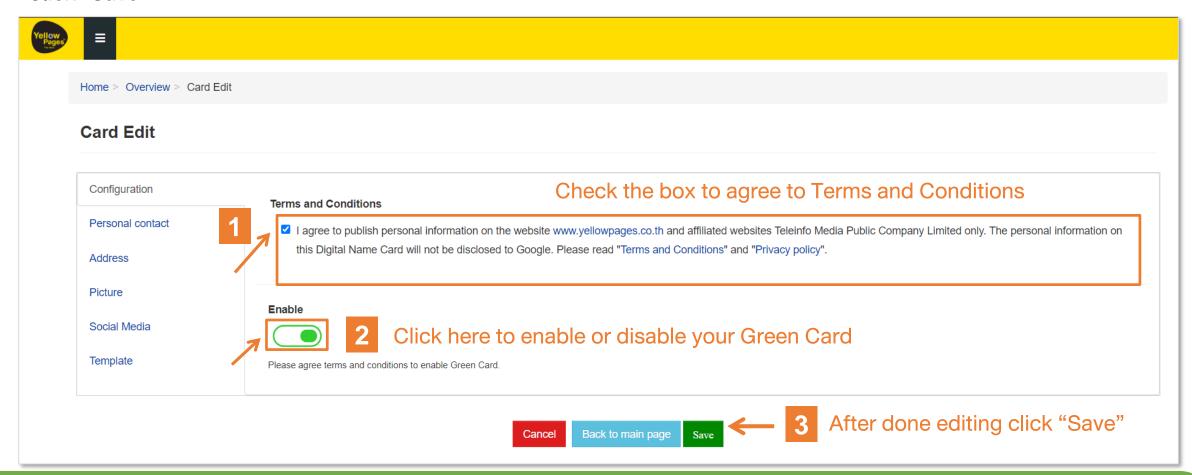

## Scan QR Code and Save to Phone

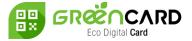

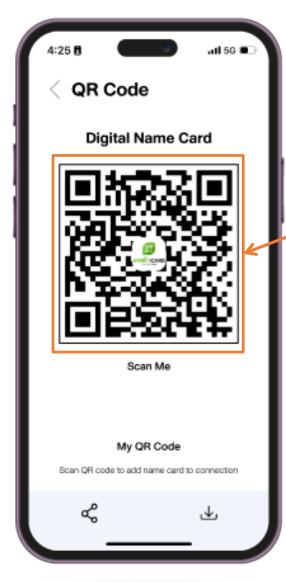

Scan QR code to see digital name card

The system will pull up the browser to show the name card

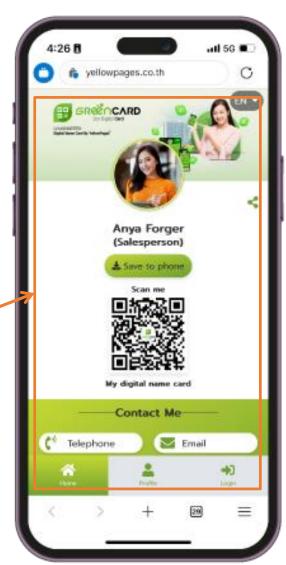

phone"

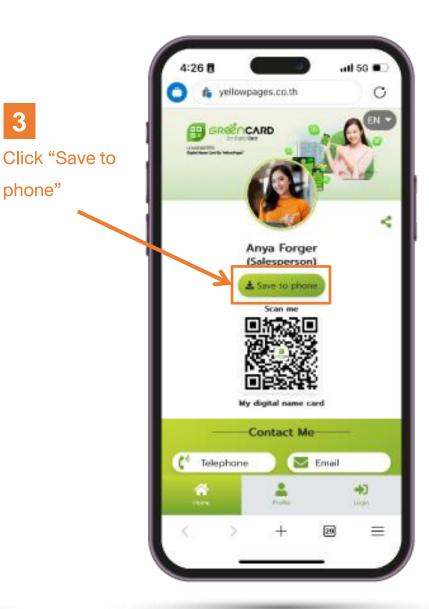

### Scan QR Code and Save to Phone

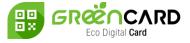

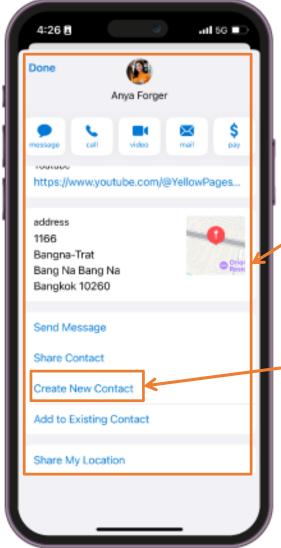

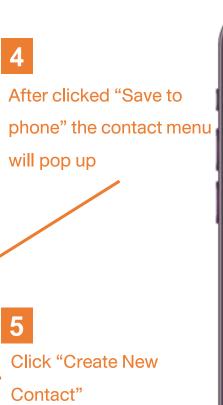

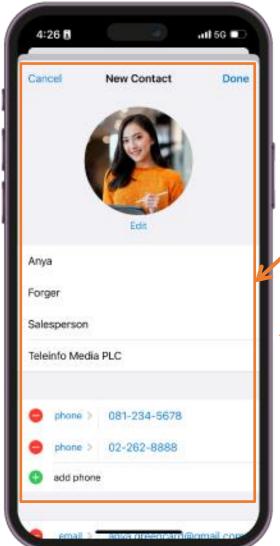

Review the information and click "Done" The information from the Name Card will be stored in your phone's contact

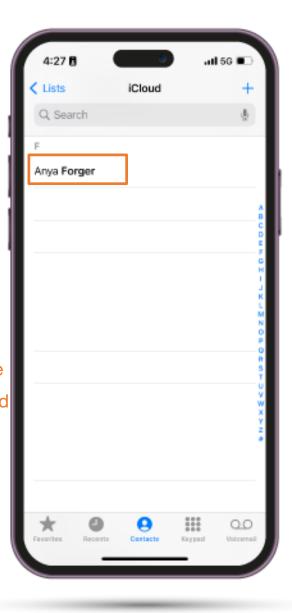

## **Save Card Function**

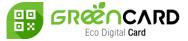

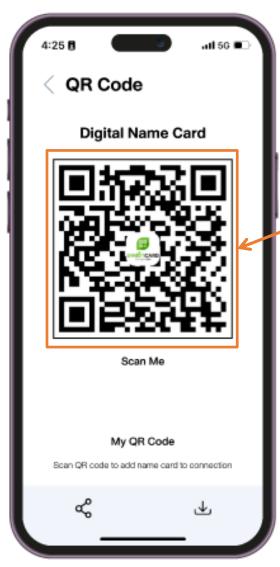

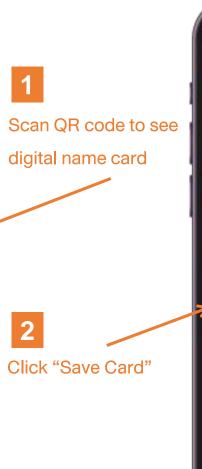

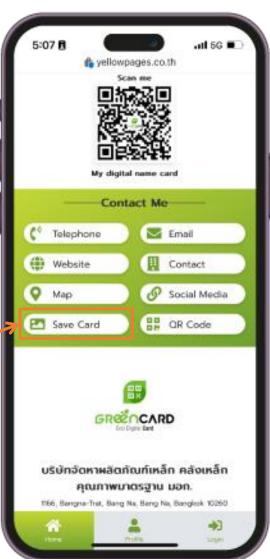

It'll bring up the preview of Digital Name Card

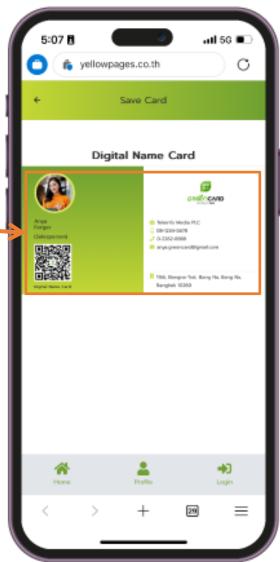

### Save Card Function

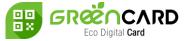

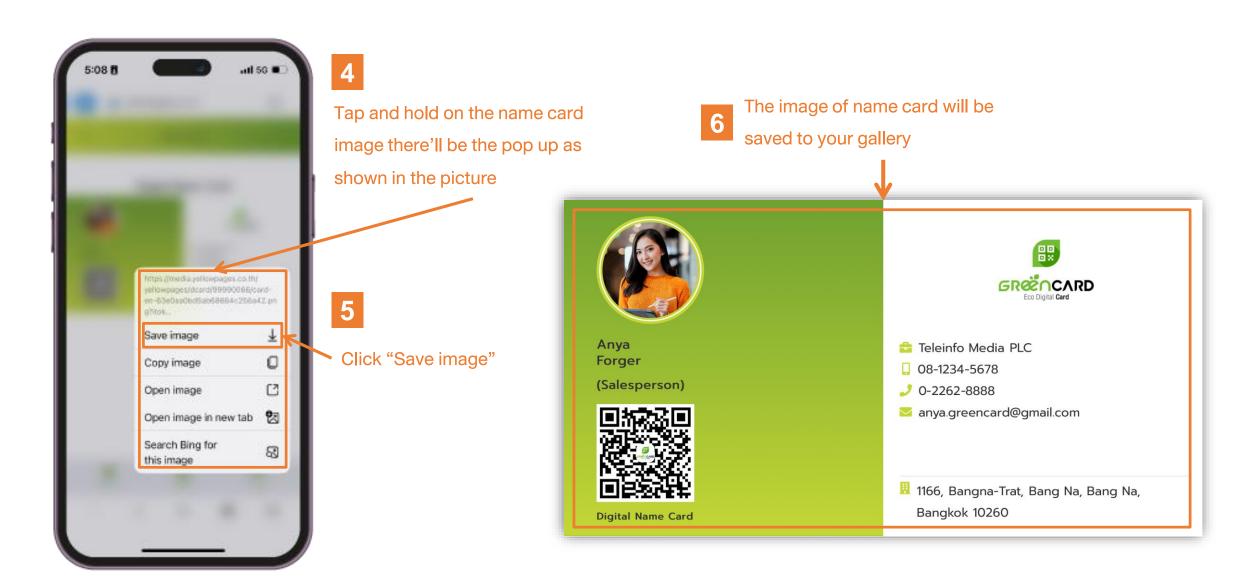

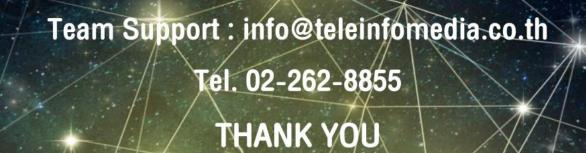

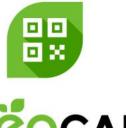

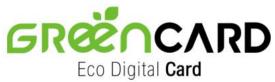

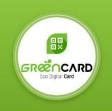

แจ้งปัญหาการใช้งาน Green Card (Operation Support)

Digital Media Business

Tel.: 0-2262-8855

Email: info@teleinfomedia.co.th

Scan me

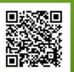